# AMDA<br>RADEONPRO

# Fan Control in AMD Radeon Pro Settings

User Guide

This document is a quick user guide on how to configure GPU fan speed in AMD Radeon™ Pro Settings.

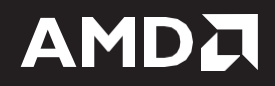

#### **DISCLAIMER**

The information contained herein is for informational purposes only and is subject to change without notice. While every precaution has been taken in the preparation of this document, it may contain technical inaccuracies, omissions, and typographical errors, and AMD is under no obligation to update or otherwise correct this information. Advanced Micro Devices, Inc. makes no representations or warranties with respect to the accuracy or completeness of the contents of this document, and assumes no liability of any kind, including the implied warranties of non-infringement, merchantability or fitness for particular purposes, with respect to the operation or use of AMD hardware, software or other products described herein. No license, including implied or arising by estoppel, to any intellectual property rights is granted by this document. Terms and limitations applicable to the purchase or use of AMD's products are as set forth in a signed agreement between the parties or in AMD's Standard Terms and Conditions of Sale.

©2018 Advanced Micro Devices, Inc. All rights reserved. AMD, the AMD arrow, FirePro, Radeon Pro, and combinations thereof are trademarks of Advanced Micro Devices, Inc. in the United States and/or other jurisdictions. Windows is a registered trademark of Microsoft Corporation in the United States and/or other jurisdictions. Other names are for informational purposes only and may be trademarks of their respective owners.

## **Table of Contents**

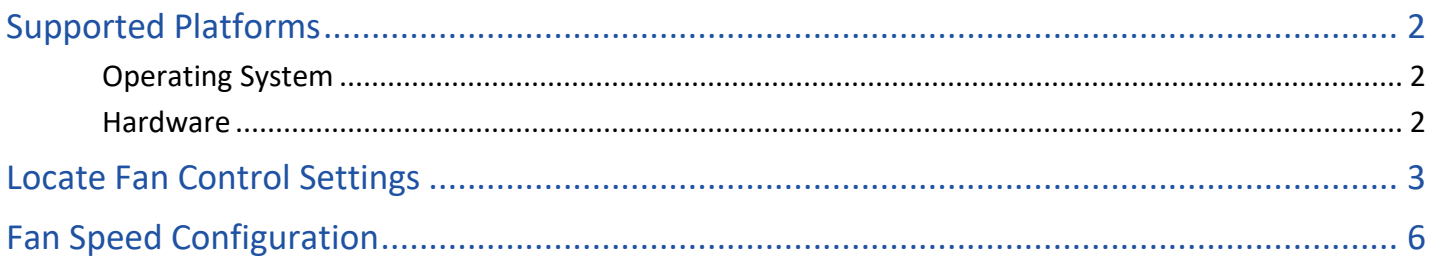

## **OVERVIEW**

Fan Control in AMD Radeon Pro Settings is a feature that will allow the users to increase or adjust the fan speed of one or more GPUs in the system when faced with thermal constraints to avoid issues like thermal-throttling and Improve performance.

This brief user guide will direct the user to locate and configure GPU fan speed from within AMD Radeon Pro Settings.

### <span id="page-4-0"></span>Supported Platforms

#### <span id="page-4-1"></span>Operating System

- Microsoft Windows® 10 (64-bit)
- Microsoft Windows® 7 (64-bit)

#### <span id="page-4-2"></span>Hardware

**Fan Control** for AMD Radeon™ Pro Software is compatible with the following professional graphics products.

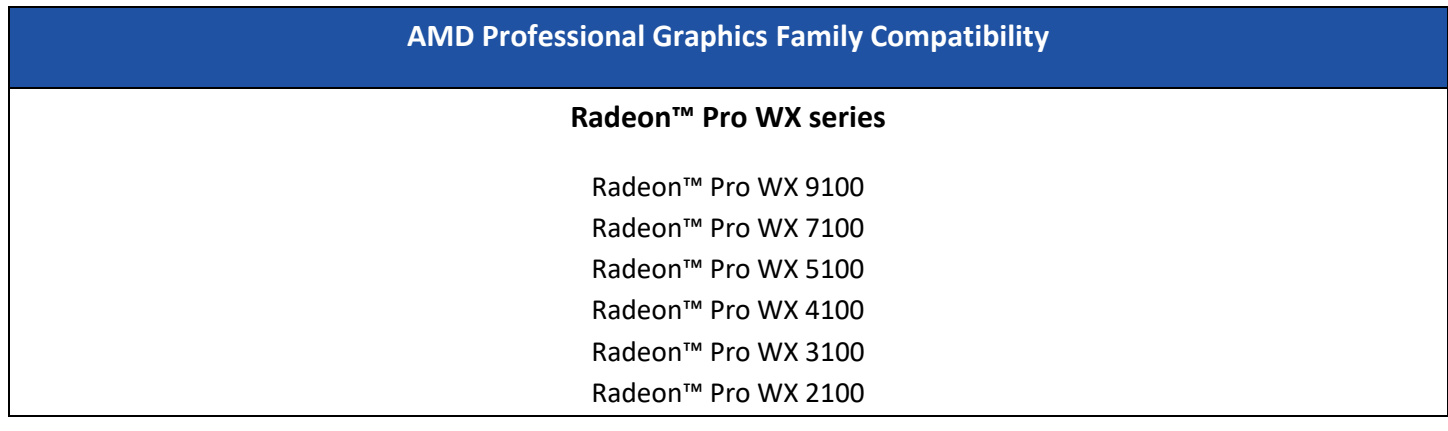

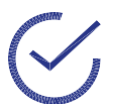

**Note:** Fan Control for AMD Radeon™ Pro Software does not support any mobile graphics products**.**

#### <span id="page-5-0"></span>Locate Fan Control Settings

After downloading and installing the latest AMD Radeon™ Pro Software driver on the system, right-click on the desktop screen to see a drop-down menu appear. Click on 'AMD Radeon Pro Settings' to get to open the driver settings which should look like:

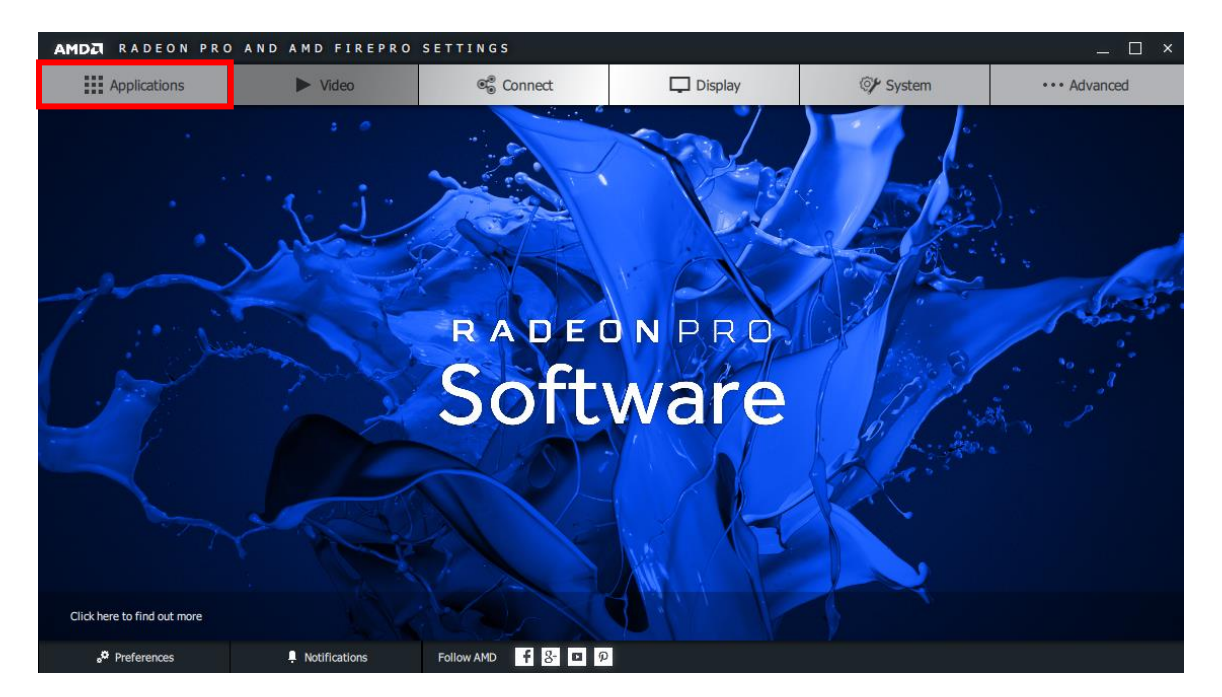

Next, click on the top left button '**Applications**' to land to see the settings menu shown in the figure below. Click on the 'Global Settings' button to proceed to the next window.

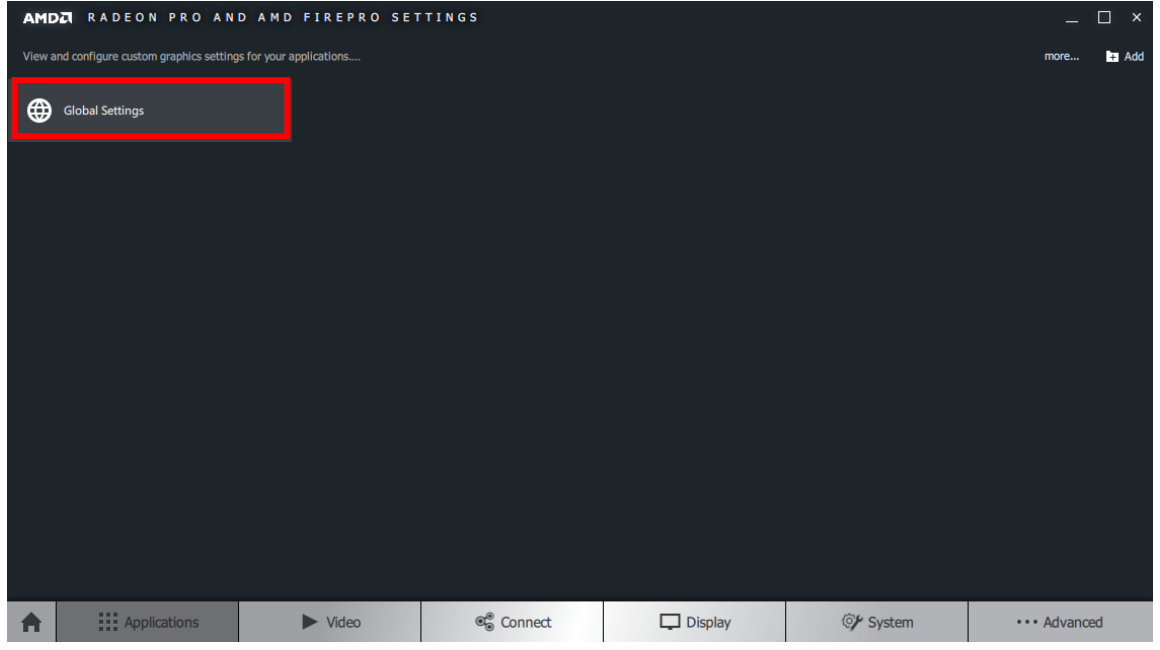

The "Global Settings" window will open with "**Global Graphics**" tab selected by default. This can be seen in the figure below with "Global Graphics" highlighted in blue. Click on the "**Global Tuning**" tab to land on the "**Fan Control Settings**".

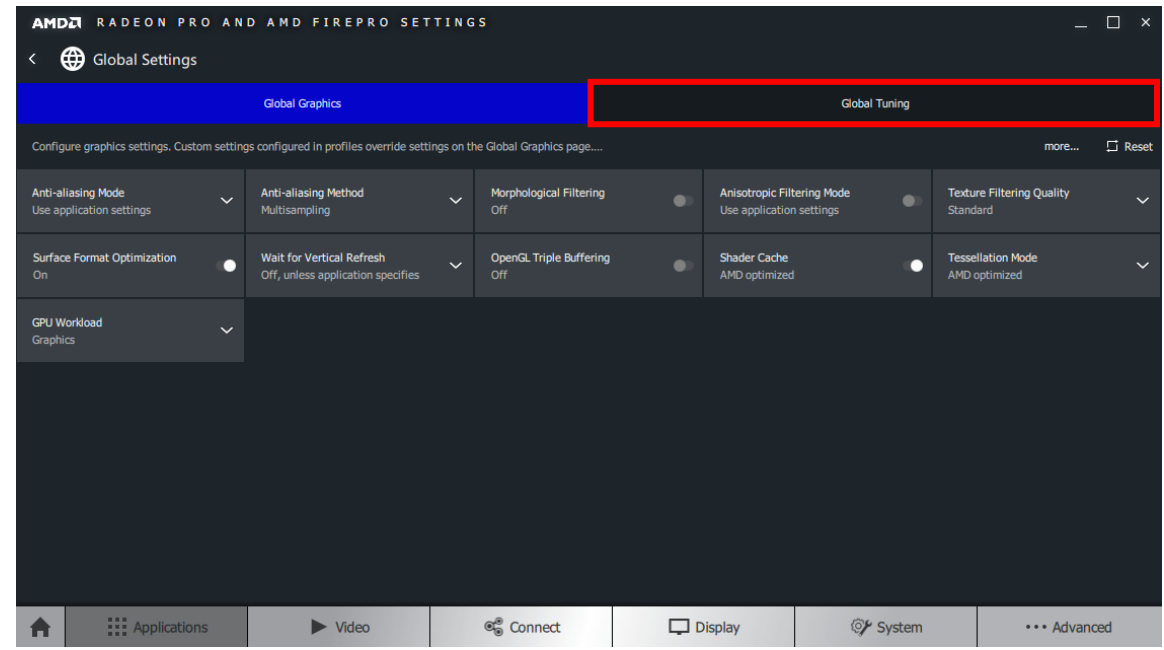

**Note:** Upon clicking on the "Global Tuning" tab, a warning/disclaimer associated with the use of fan control settings will be shown. The user will only be able to proceed upon clicking "**Accept**".

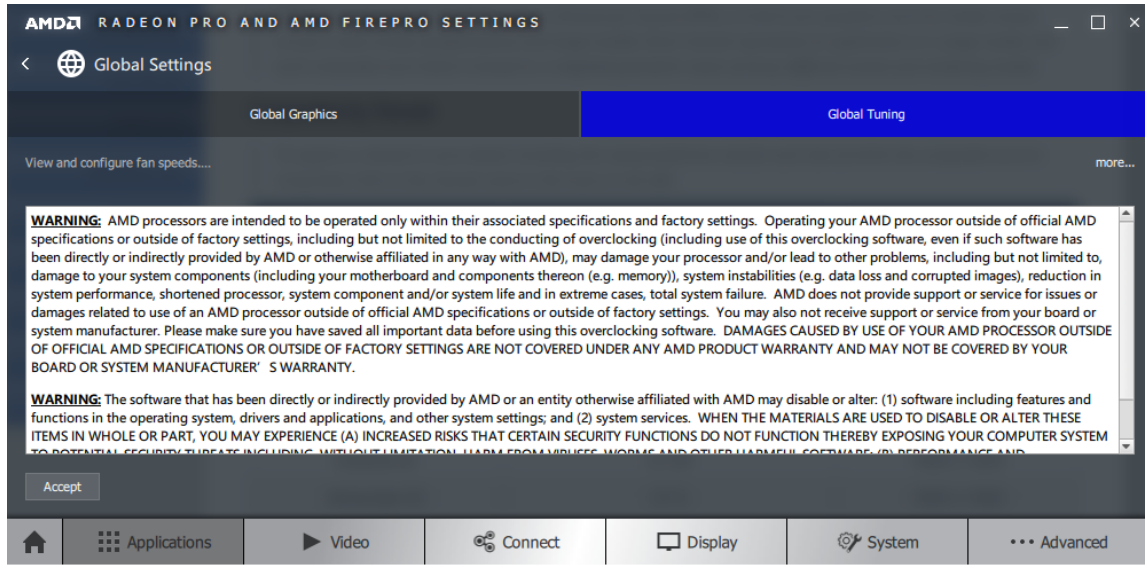

The "**Global Tuning**" tab contains a number of options related to the "**Fan Control Settings**" that the user can view and configure at will:

- View the current fan speed of the GPU (RPM).
- Change the speed configuration from "Automatic" to "Manual".
- Manually set the minimum speed limit using the slider under "Min".
- Manually set the target fan speed using the slider under "Target".
- Manually change the Minimum Acoustic Limit for the GPU (MHz).

All of the aforementioned options can be seen in the figure below:

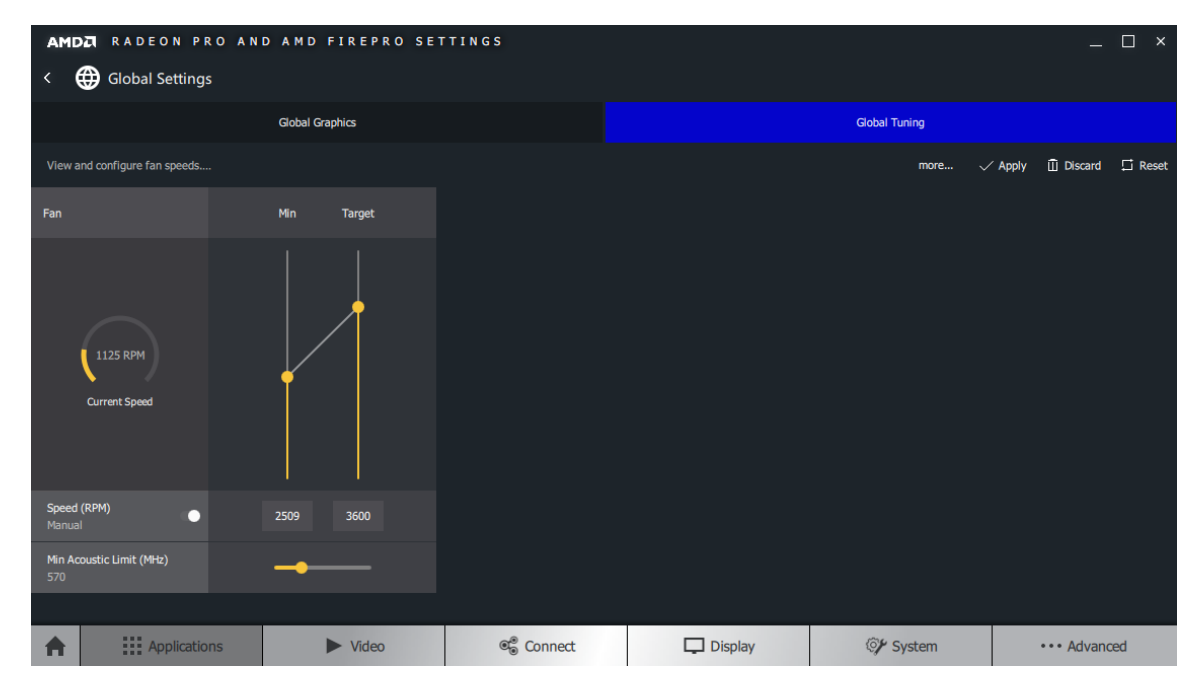

**Note:** Exact values for both minimium speed limit and target fan speed can also be entered instead of using the sliders.

### <span id="page-8-0"></span>Fan Speed Configuration

In the "Global Tuning" Tab, following steps should be followed to manually configure the GPU Fan Speed:

- 1. Left-Click on the "**Speed**" Toggle to change it from "**Automatic**" to "**Manual**".
- 2. After switching to manual configuration, change the "**Min**" and "**Target**" slider values to set a desired GPU fan speed.
- 3. Click on the "**Apply**" button on the top right side of the window to apply the changes.

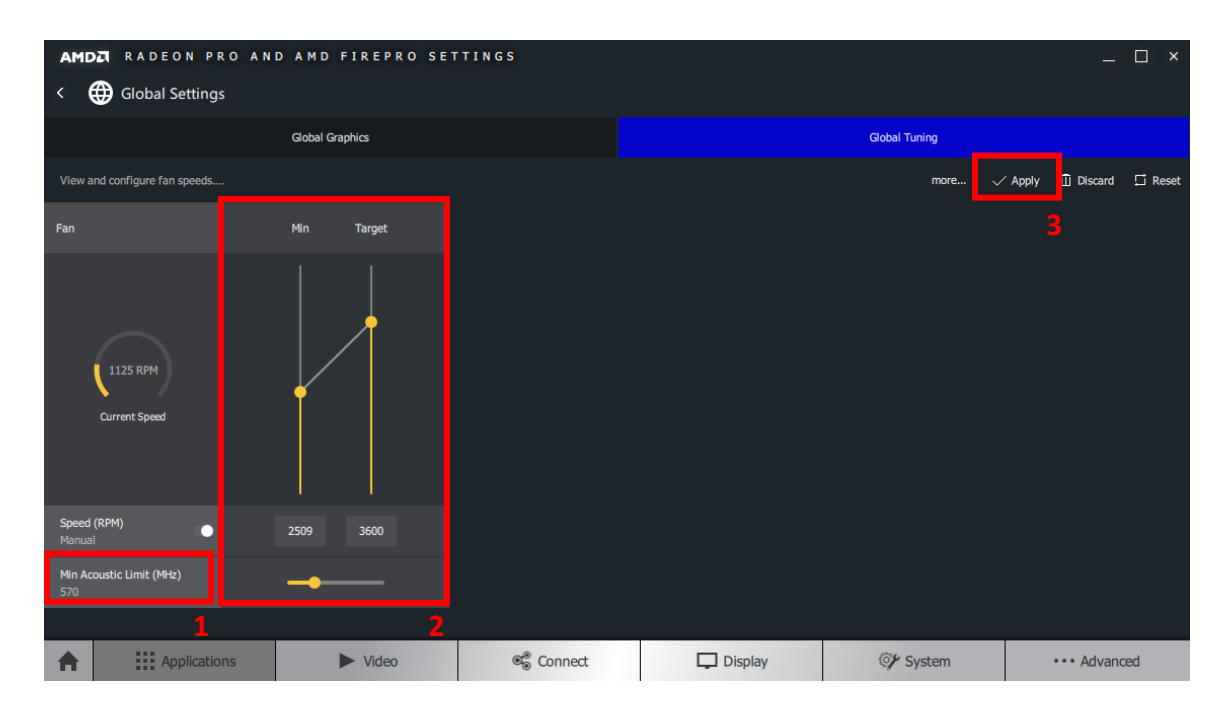

**Note:** If the system is set-up in a multi-GPU configuration, all the steps should be followed for each GPU individually to configure its fan speed. The user can also set the Minimum Acoustic Limit for each GPU in the same manner.

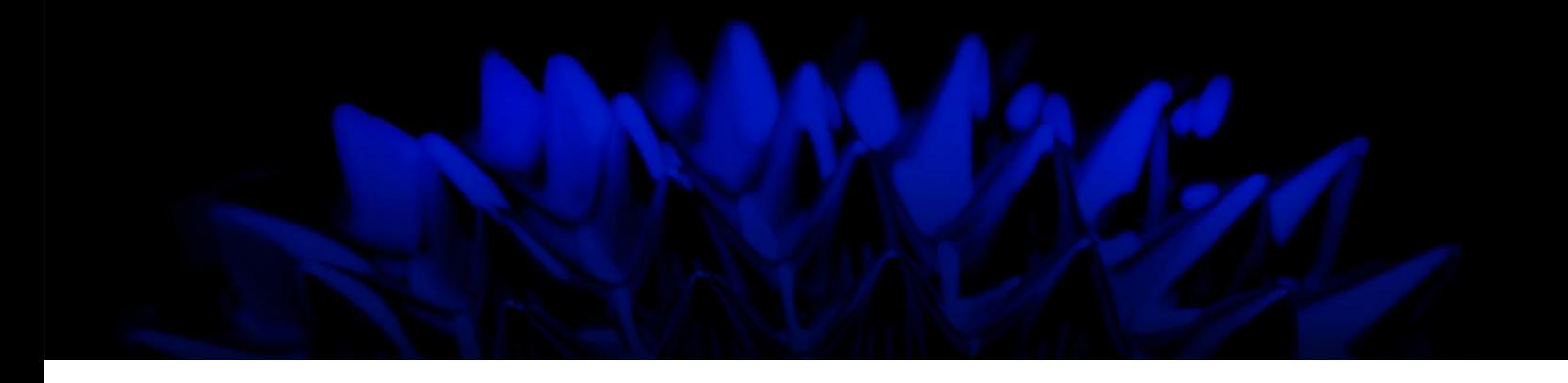

# Fan Control in AMD Radeon Pro Settings

User Guide

Written by: Hassan Tauseef

08/08/2018

©2018 Advanced Micro Devices, Inc.

All rights reserved.

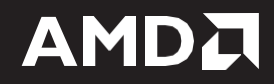